**EdData School Portal** 

**User Manual**

## **Contents**

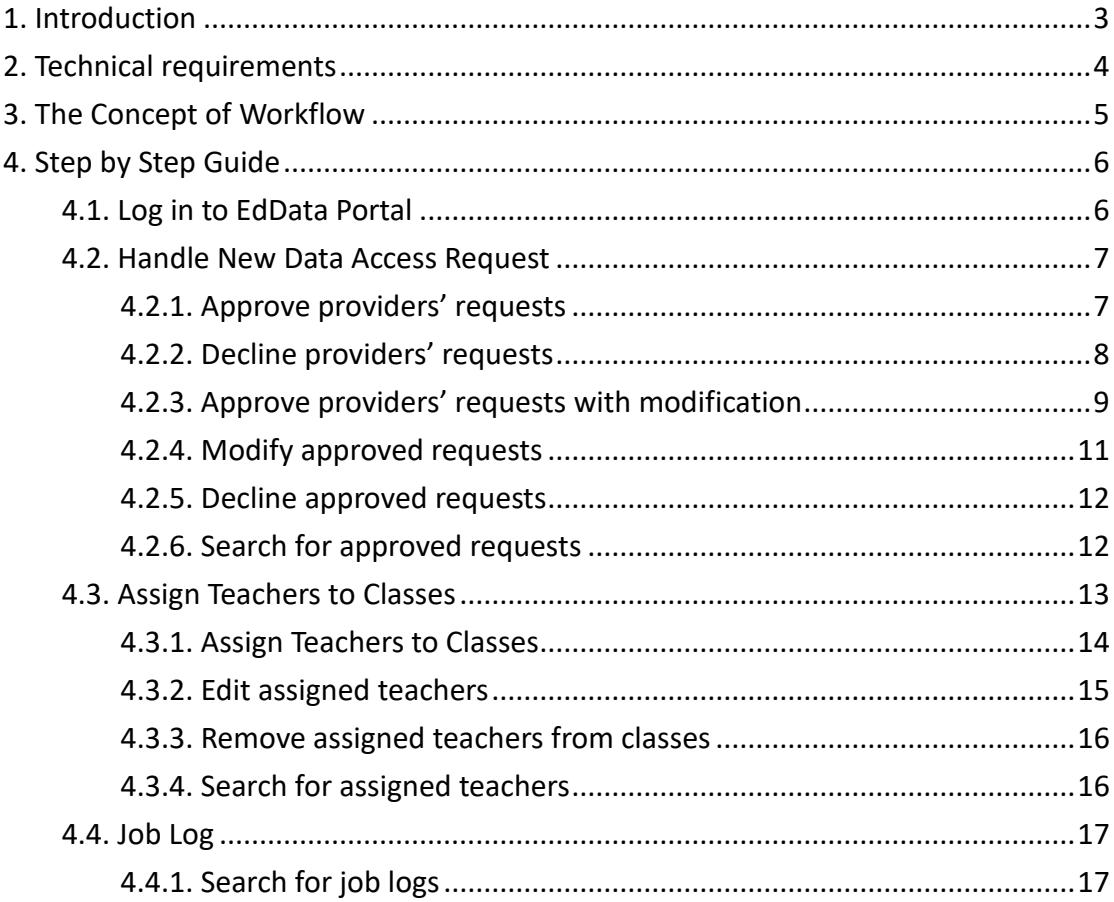

# <span id="page-2-0"></span>1. Introduction

EdData is a standardised data format and platform specification co-established by HKEdCity, the Education Bureau, industry partners and the education community. It facilitates primary and secondary schools to implement eLearning, ease the administrative works of data access and management, which provides you with the division of mandatory and optional data, the latest update time of data, a user interface, procedures to authorise data access, as well as the scope of usage of the student data.

# <span id="page-3-0"></span>2. Technical requirements

To work efficiently with EdData, the user's computer needs to fulfil the following technical requirements:

- Best viewed at 1440 x 1080 screen resolution with Chrome and Firefox.
- Chrome is the recommended browser for EdData.

<span id="page-4-0"></span>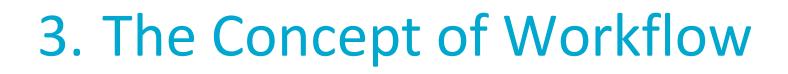

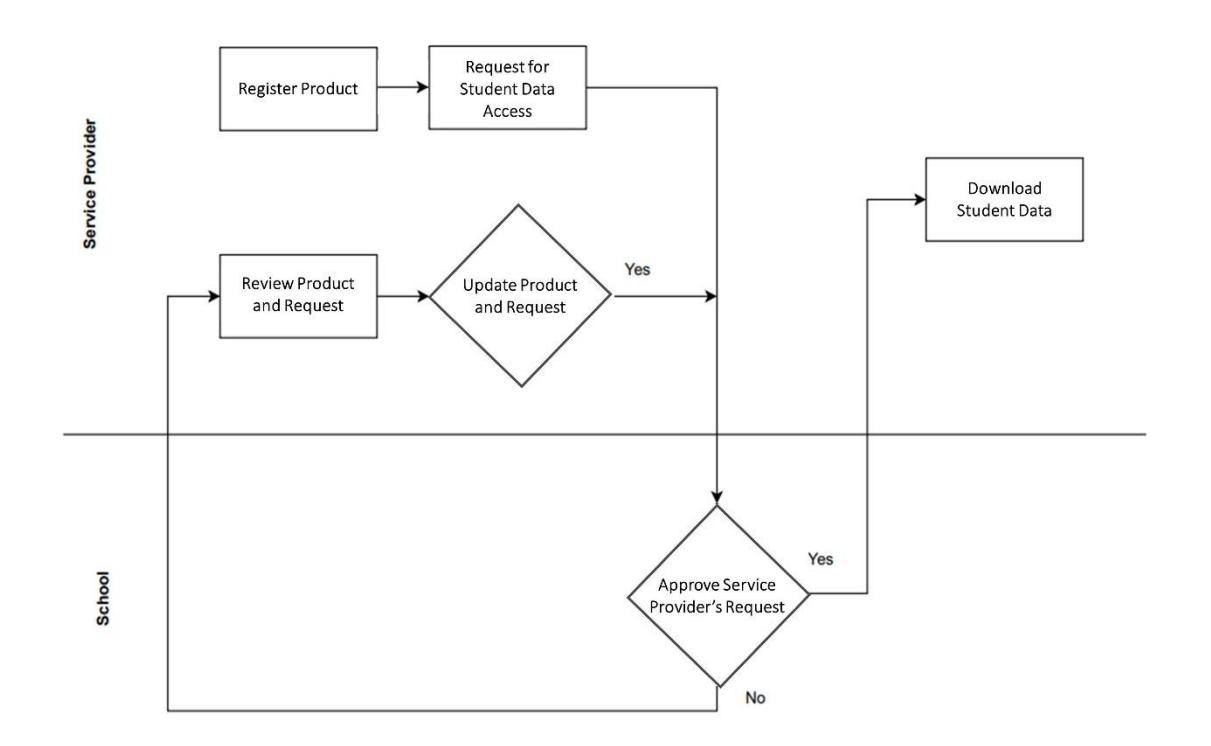

# <span id="page-5-0"></span>4. Step by Step Guide

## <span id="page-5-1"></span>4.1. Log in to EdData Portal

- Open internet browser (i.e. Chrome, Firefox, etc.) and go to the following URL [eddata.hkedcity.net](https://eddata.hkedcity.net/)
- Log in the portal with **HKEdCity School Administrator Account**
- After successfully logging in the portal, the Student Data Access Request list will be shown in the homepage. To access this page again, click **Data Access Request -> List**
- All approved requests will be shown under '**Request List**' and are grouped by school year.

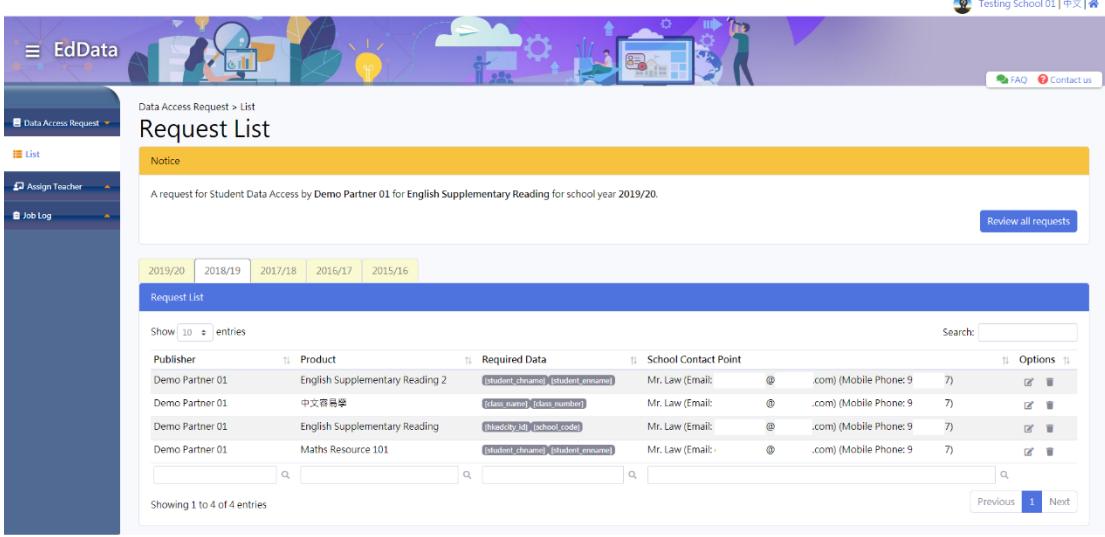

## <span id="page-6-0"></span>4.2. Handle New Data Access Request

 New or pending requests from providers will be shown under '**Notice**'. Click '**Review all requests**' to proceed.

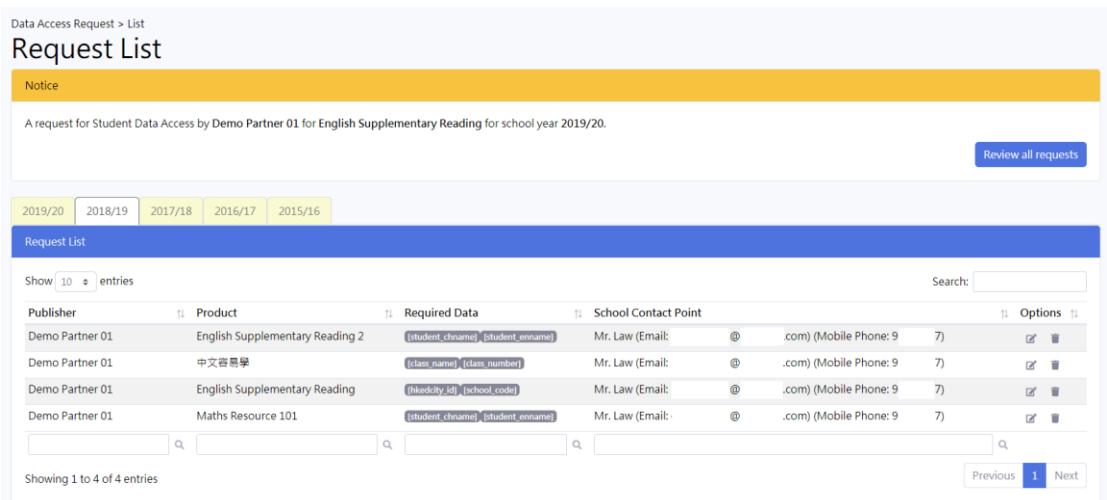

#### <span id="page-6-1"></span>4.2.1. Approve providers' requests

- a. Click the check box next to the request(s)
- b. Click the check box in the **'Consent'** box to authorise providers to access the student data
- c. Click '**Approve'** to confirm providers' requests

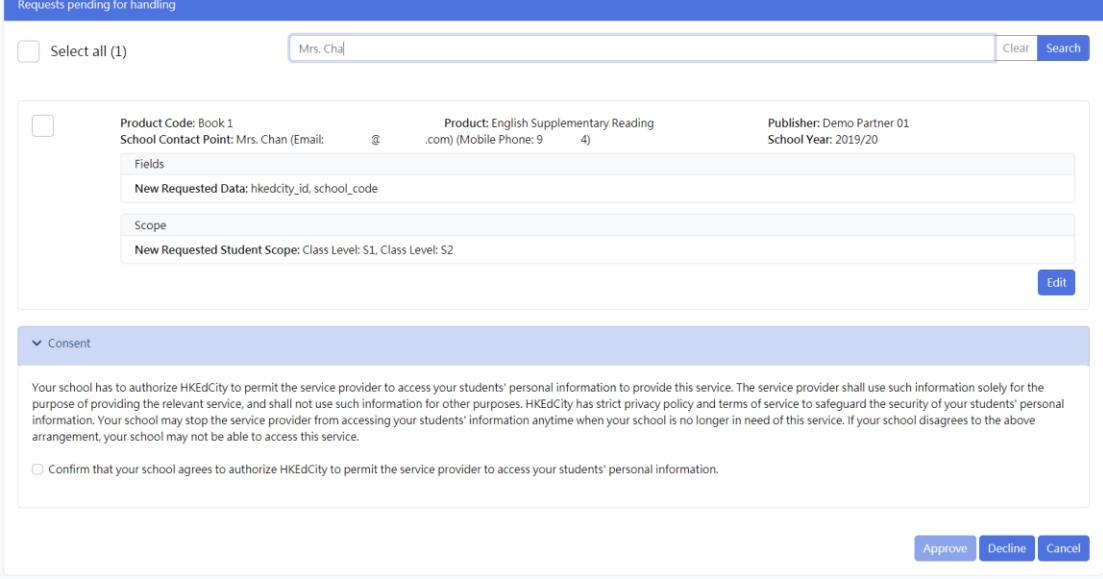

#### <span id="page-7-0"></span>4.2.2. Decline providers' requests

- a. Click the check box next to the request(s)
- b. Click '**Decline'**
- c. Select reason for decline or provide your reasons by selecting '**Other reason**'
- d. Click '**Confirm'** button to decline the request(s).

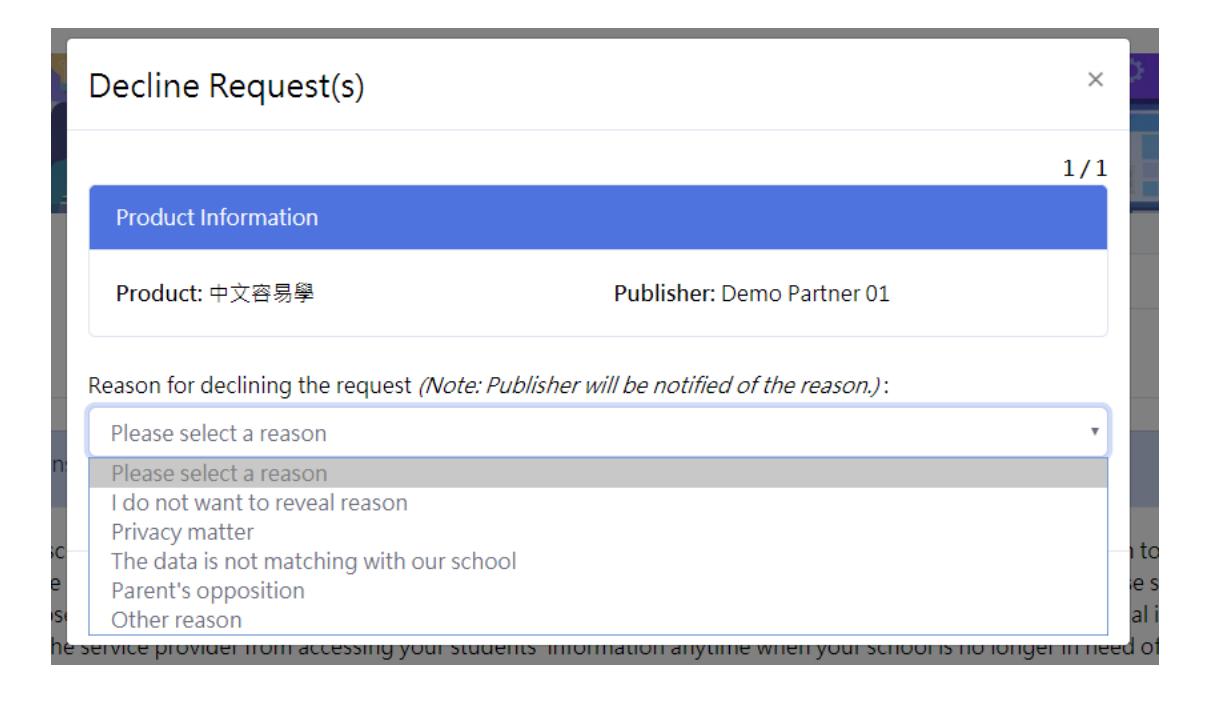

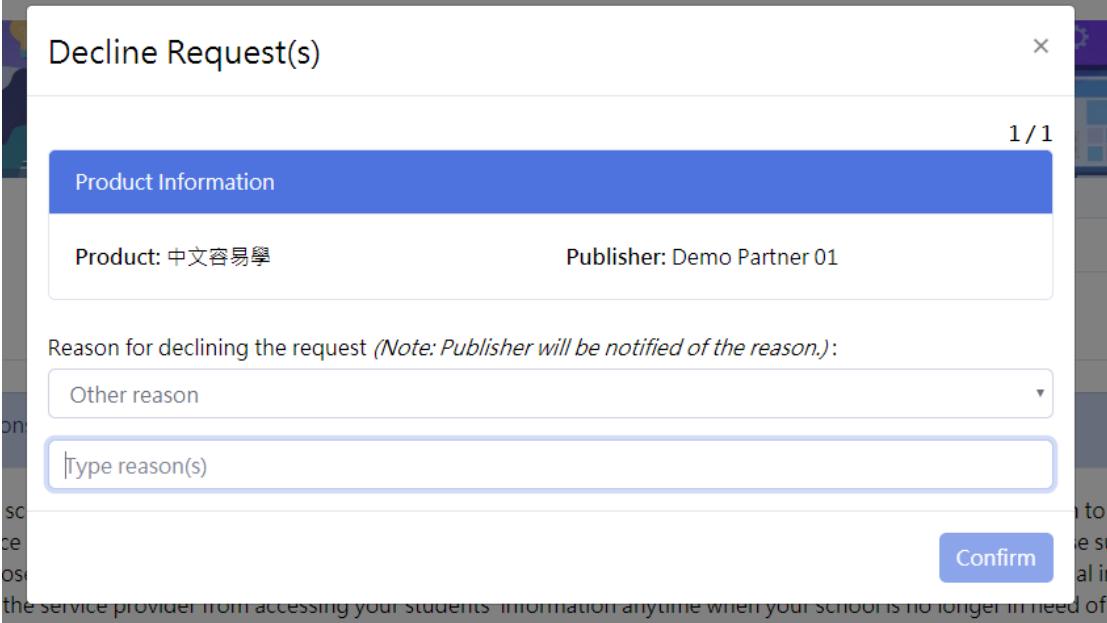

### <span id="page-8-0"></span>4.2.3. Approve providers' requests with modification

- a. Click the check box next to the request(s)
- b. Click '**Edit**'

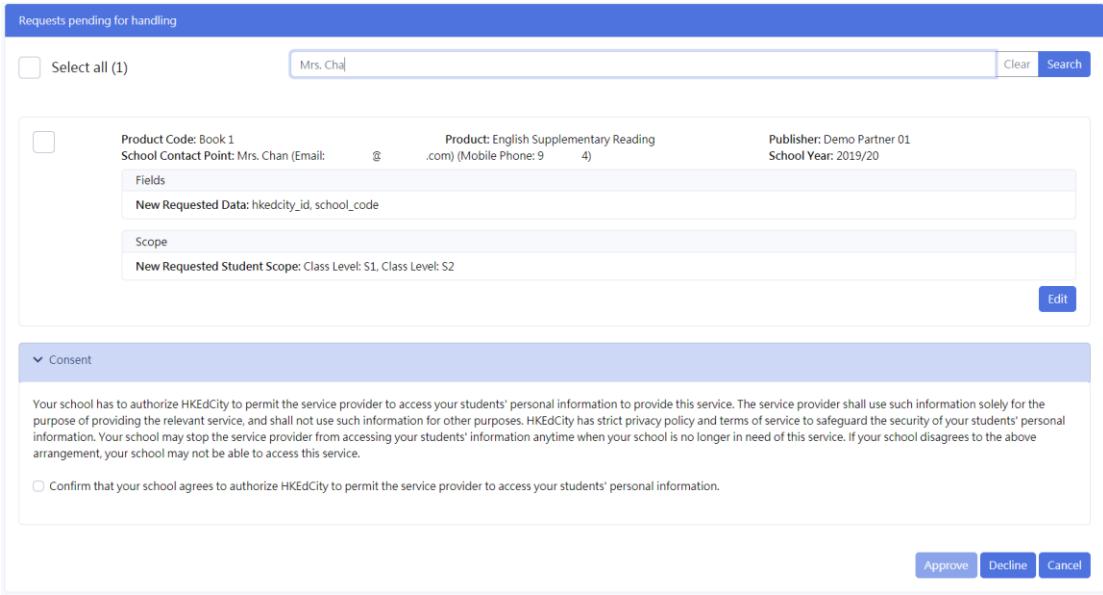

### c. Click '**Modify'** button

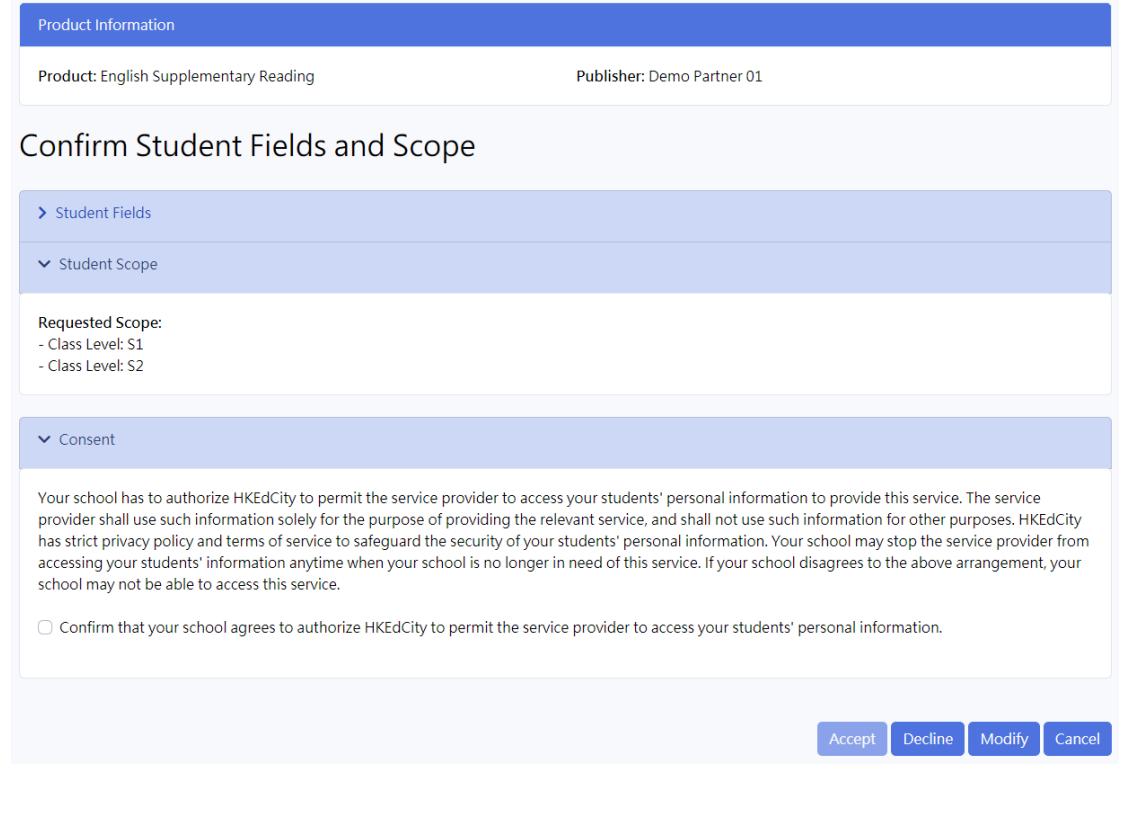

- d. Click **'Student Fields'** to expand the list of student fields
- e. Edit selection of student fields

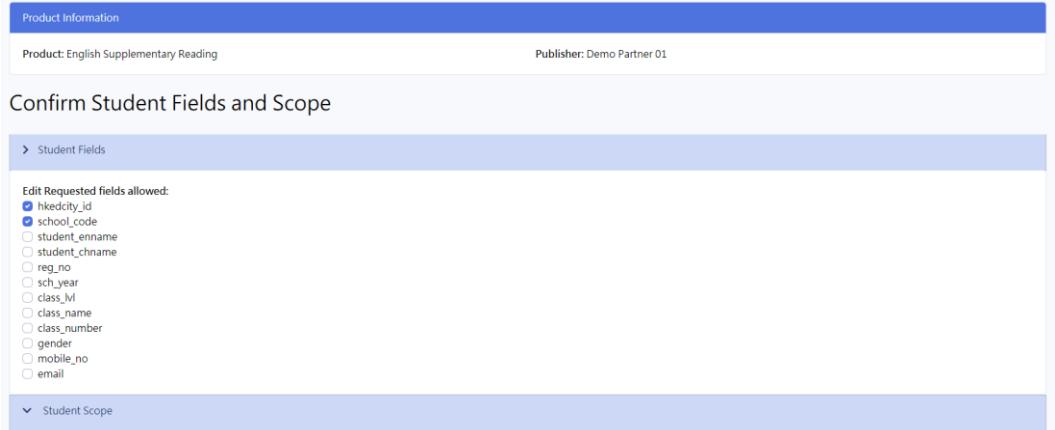

#### Information Chart

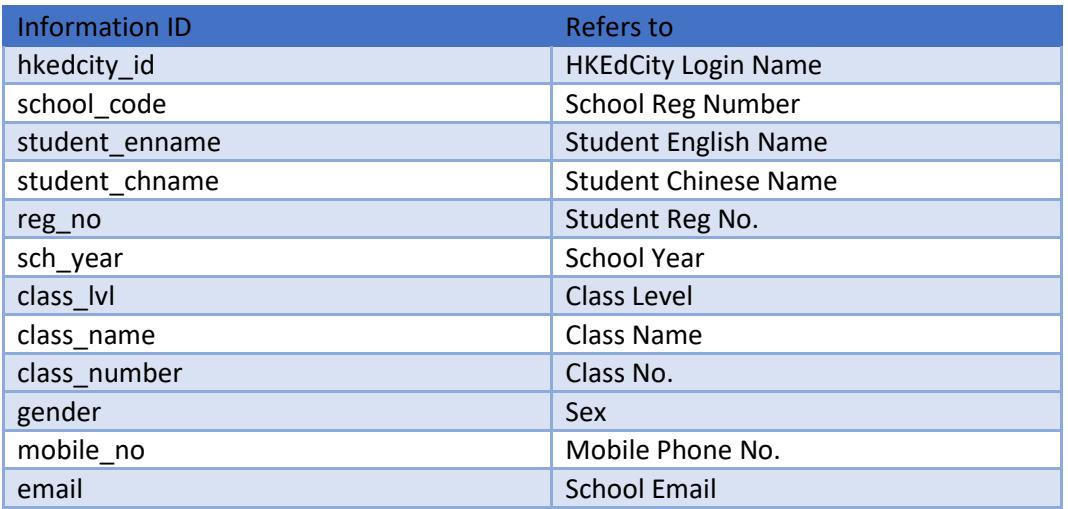

#### f. Click **'Student Scope'** to expand selection

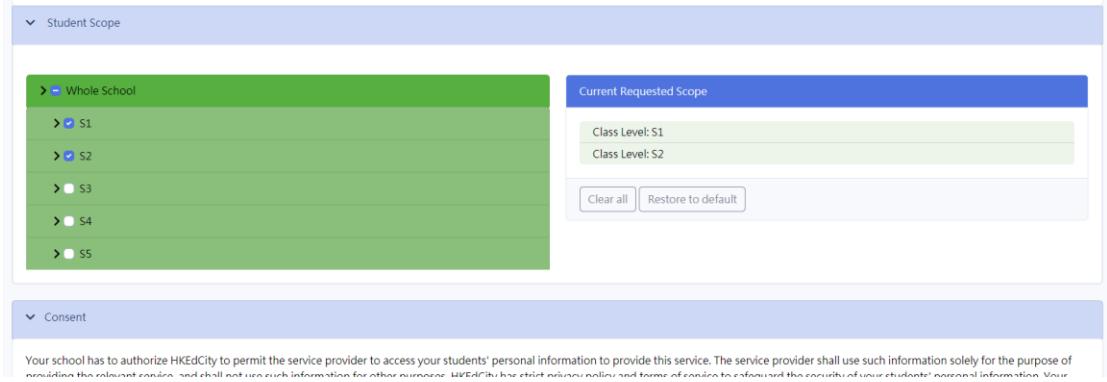

- g. Click  $\overline{\phantom{a}}$  to expand class structure
- h. Edit selection of scope of students
- i. Click the check box in the **'Consent'** box to authorise providers to access the student data
- j. Click '**Confirm and Save'** to approve provider's request with modification

#### <span id="page-10-0"></span>4.2.4. Modify approved requests

- a. Click **Data Access Request** -> **List**
- b. Click **a** under **Options**
- c. Click **'Student Fields'** to expand the list of student fields
- d. Edit selection of student fields

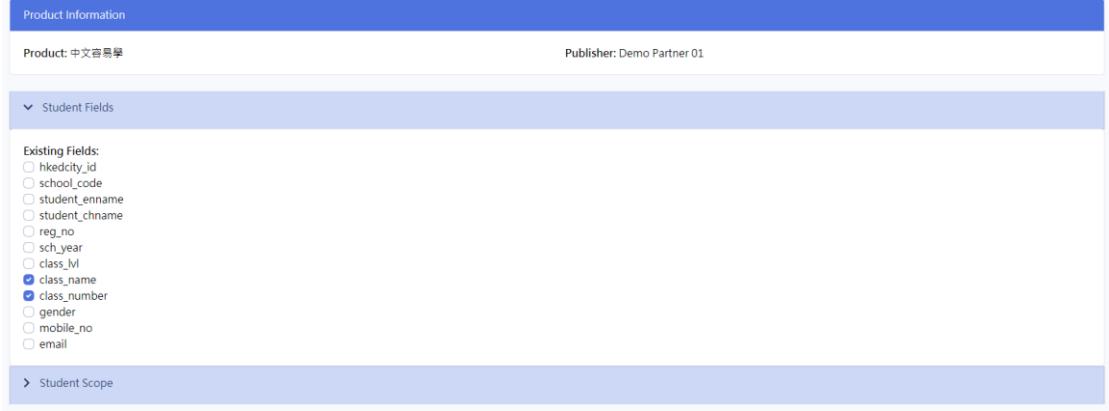

e. Click **'Student Scope'** to expand selection

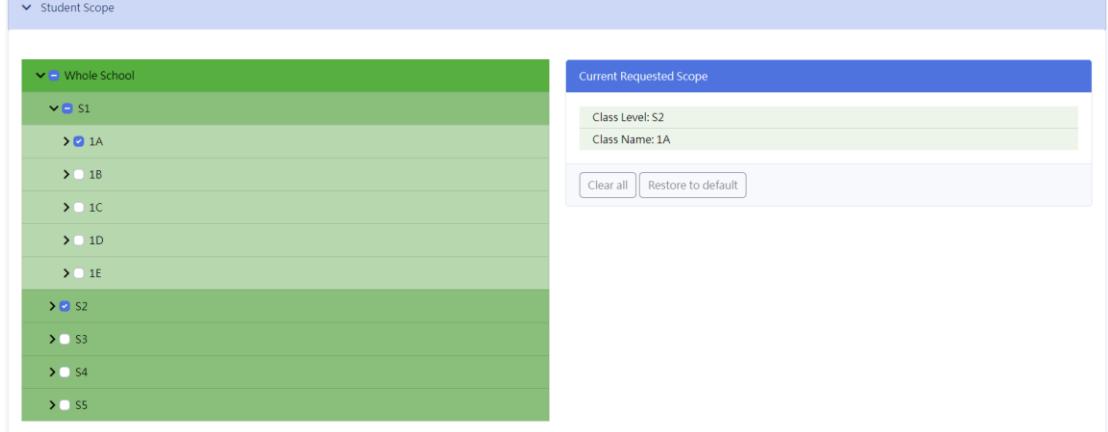

- f. Click  $\sum$  to expand class structure
- g. Edit selection of scope of students
- h. Click the check box in the **'Consent'** box to authorise providers to access the student data
- i. Click '**Confirm and Save'** to approve provider's request with modification

#### <span id="page-11-0"></span>4.2.5. Decline approved requests

- a. Click **Data Access Request** -> **List**
- b. Click under **Options**
- c. Select reason for decline or provide your reasons by selecting '**Other reason**'
- d. Click '**Confirm'** button to decline the request(s).

#### <span id="page-11-1"></span>4.2.6. Search for approved requests

- a. Click **Data Access Request** -> **List**,
- b. Type keyword in the search box(es) to look for the request(s)

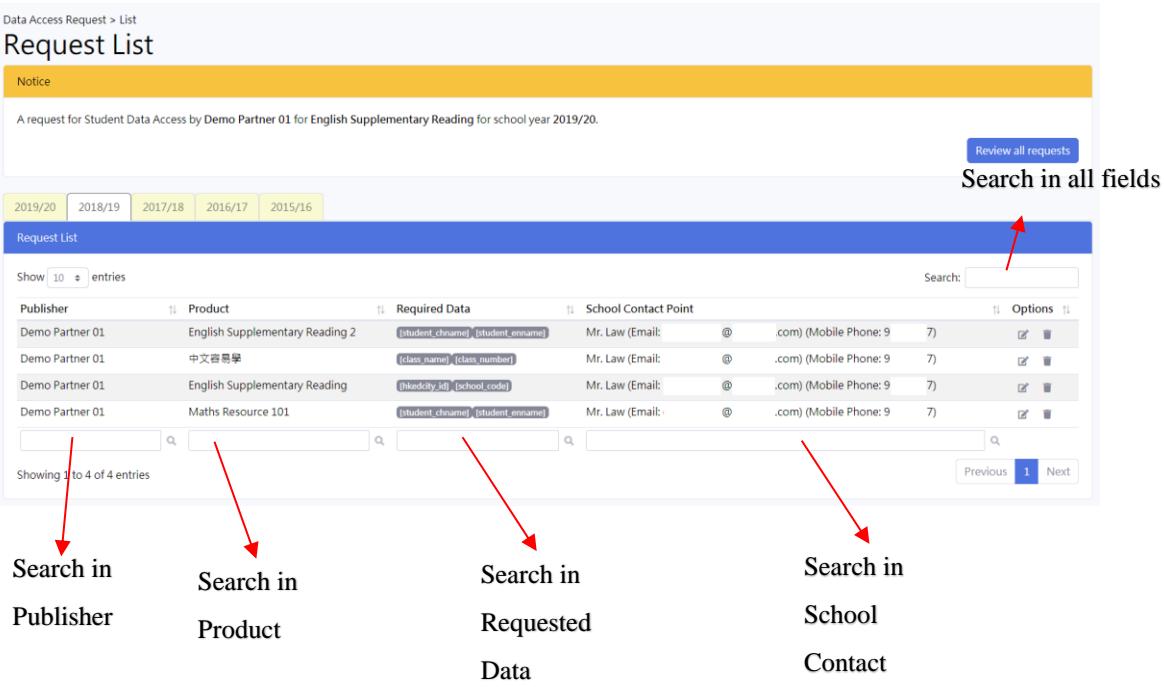

## <span id="page-12-0"></span>4.3. Assign Teachers to Classes

## Click '**Assign Teacher** -> **List'**

## Assign Teacher > List<br>Assign Teacher to Class

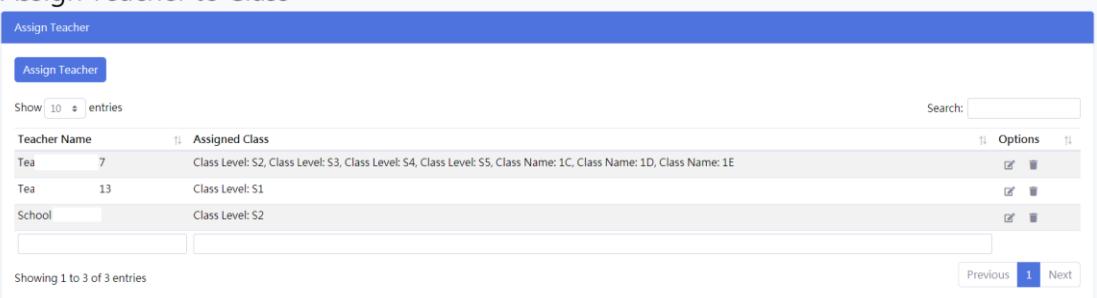

## <span id="page-13-0"></span>4.3.1. Assign Teachers to Classes

a. Click 'Assign Teacher'

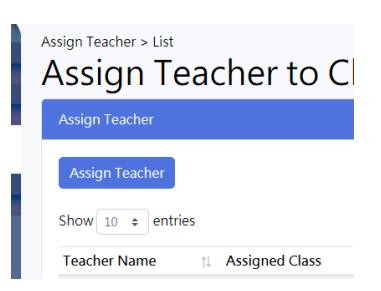

#### b. Select a teacher in the pull-down menu

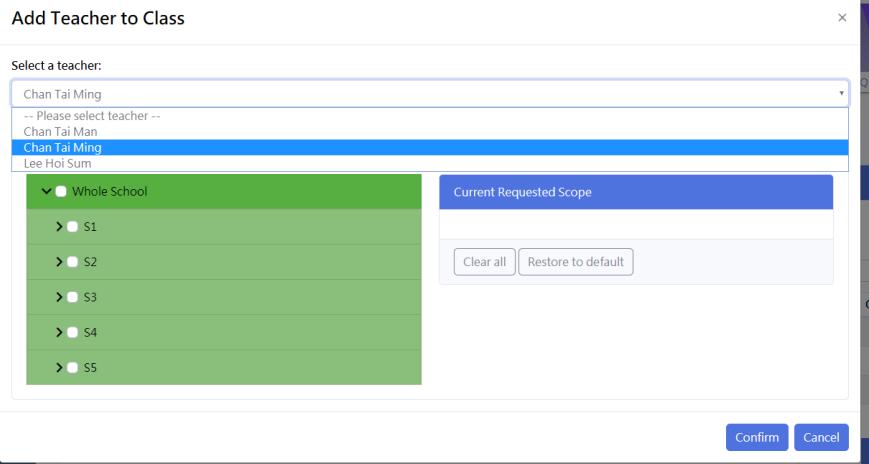

- c. Click check box next to 'whole school', 'class level', 'class name' to assign the selected teacher to classes.
- d. Click **'Confirm**' to proceed

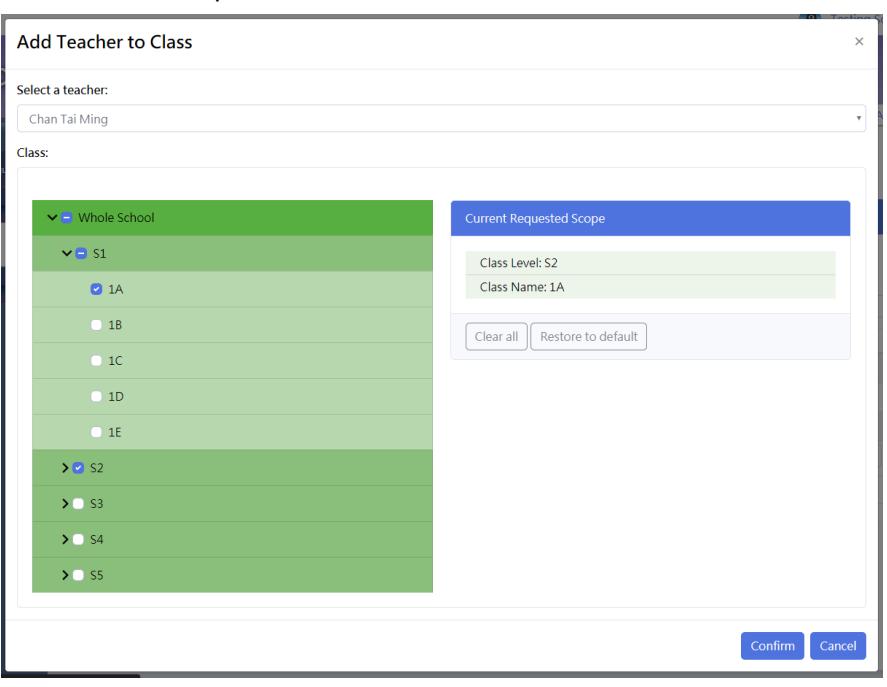

#### <span id="page-14-0"></span>4.3.2. Edit assigned teachers

e. Click the icon under '**Options'**

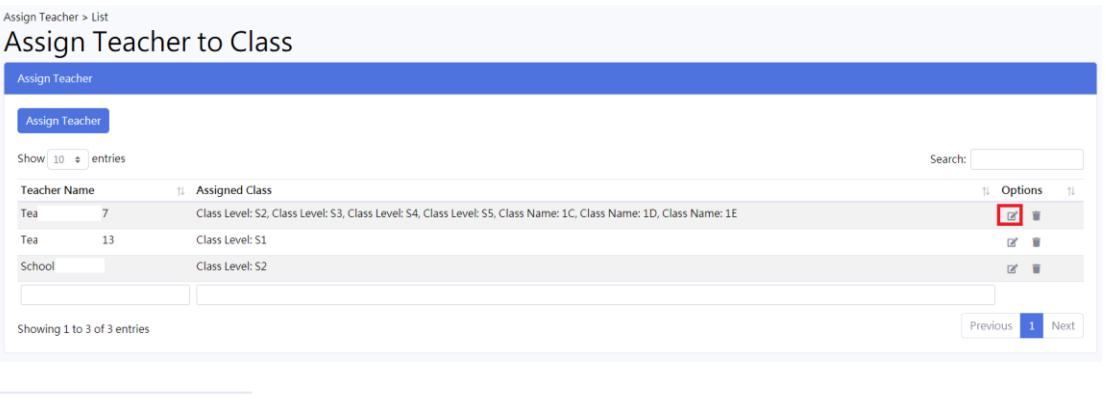

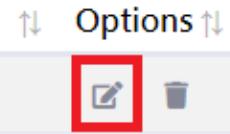

- f. Click check box next to 'whole school', 'class level', 'class name' to edit the selected teacher to classes.
- g. Click **'Confirm**' to proceed

<span id="page-14-1"></span>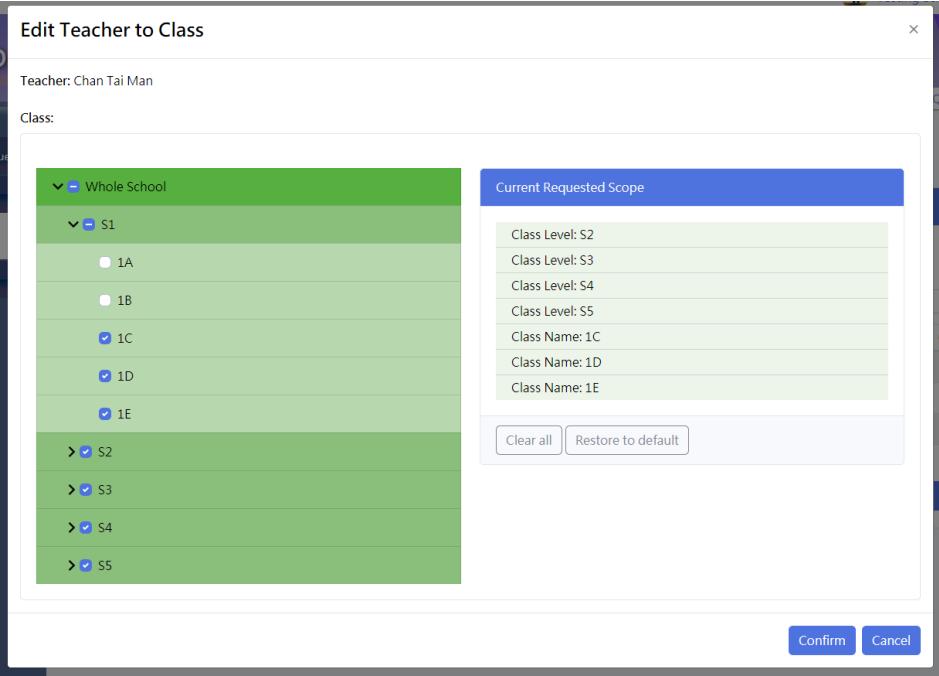

### 4.3.3. Remove assigned teachers from classes

- **a.** Click the **i** icon under **Options**
- b. Click **Yes** to confirm the removal

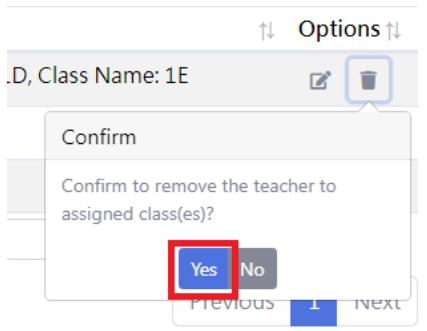

#### <span id="page-15-0"></span>4.3.4. Search for assigned teachers

a. Type keyword in the search box(es)

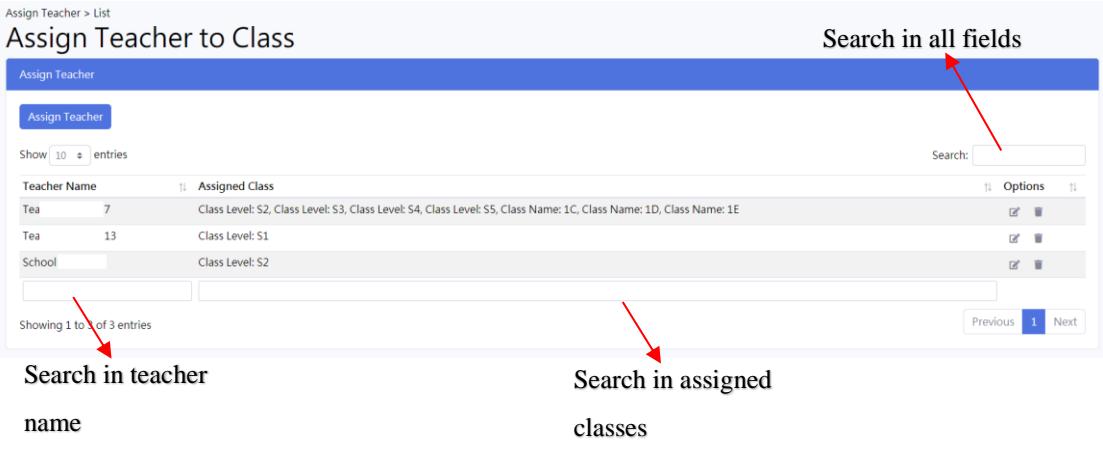

## <span id="page-16-0"></span>4.4. Job Log

To access transaction log, click '**Job Log -> Job Log List'**

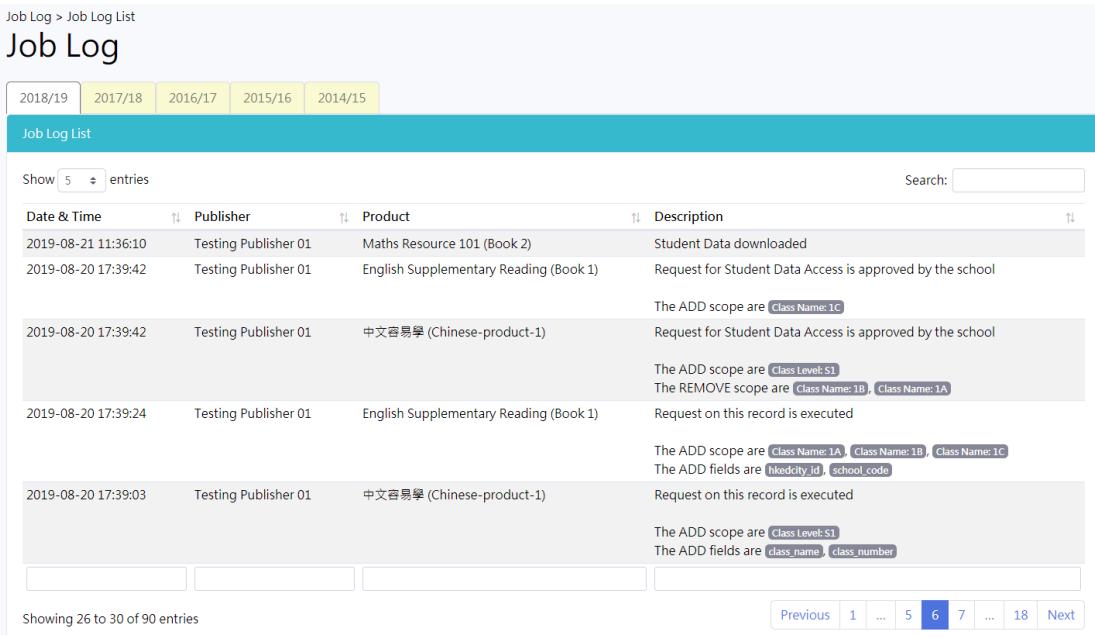

## <span id="page-16-1"></span>4.4.1. Search for job logs

Type keyword in the search box(es)

```
Job Log > Job Log List
Job Log
```
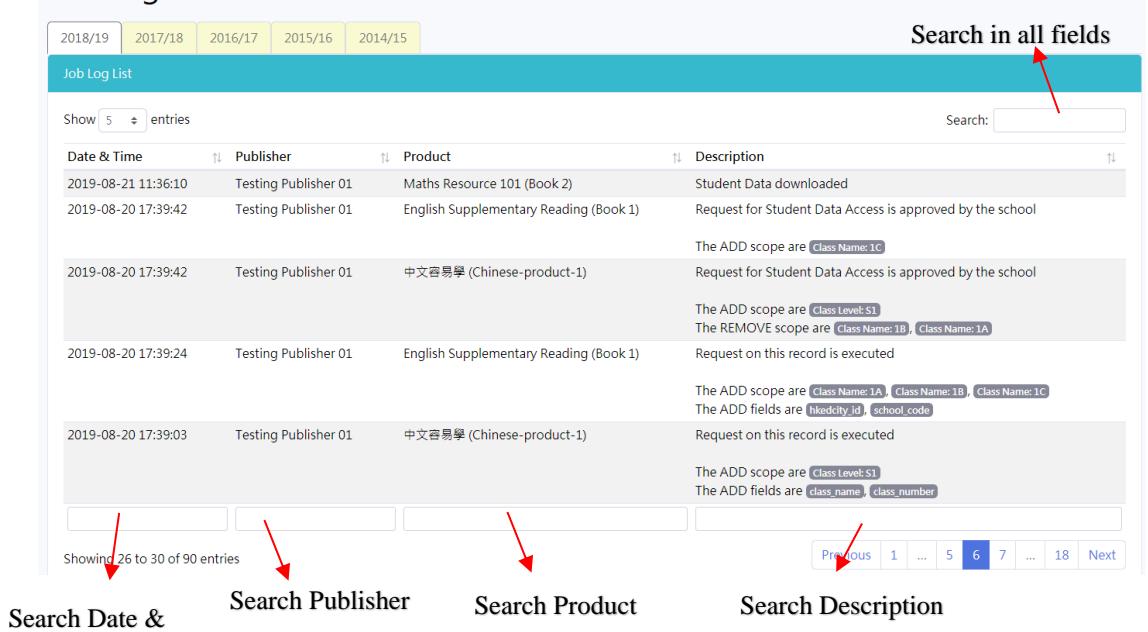

Time